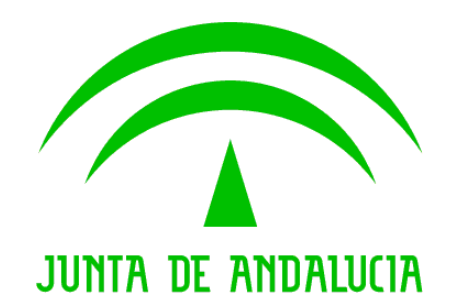

Consejería de Hacienda y Administración Pública

Plataforma @firma

Cliente de firma electrónica. Consulta de configuración de usuario final en entorno Windows

> Versión: v01r01 Fecha: 06/04/2011

Queda prohibido cualquier tipo de explotación y, en particular, la reproducción, distribución, comunicación pública y/o transformación, total o parcial, por cualquier medio, de este documento sin el previo consentimiento expreso y por escrito de la Junta de Andalucía.

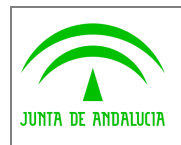

# HOJA DE CONTROL

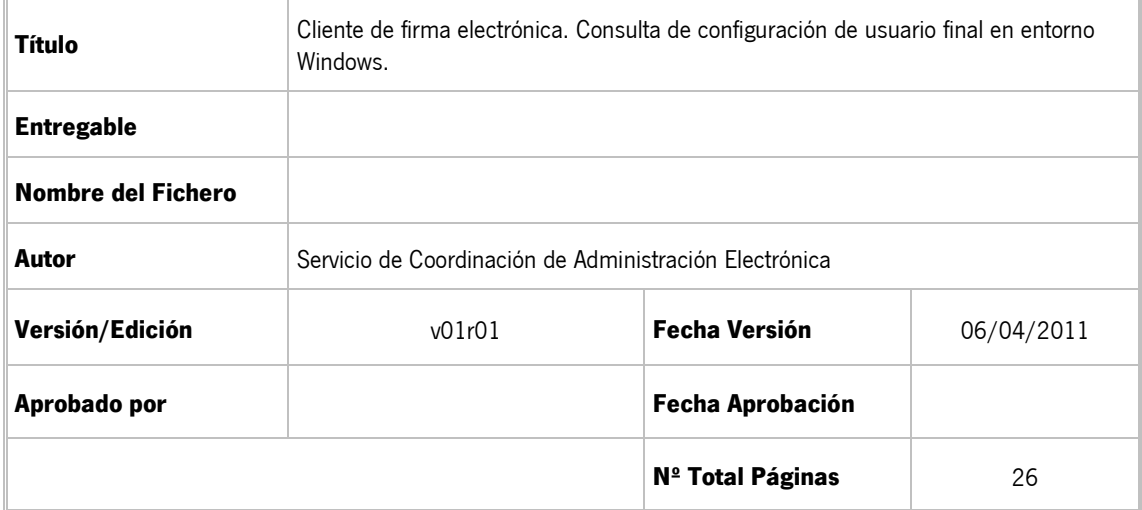

### REGISTRO DE CAMBIOS

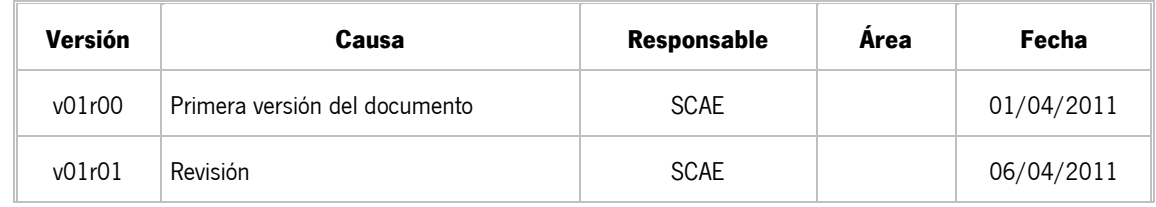

## CONTROL DE DISTRIBUCIÓN

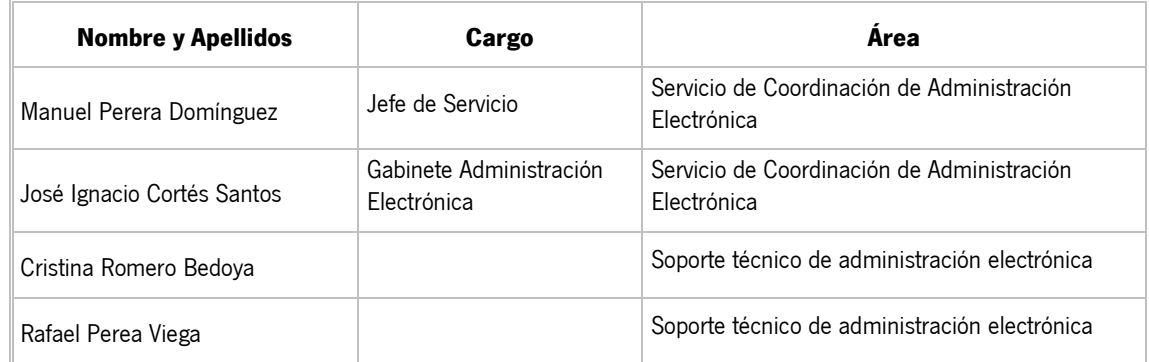

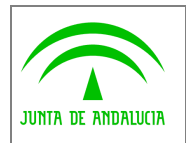

Plataforma @firma

# ÍNDICE

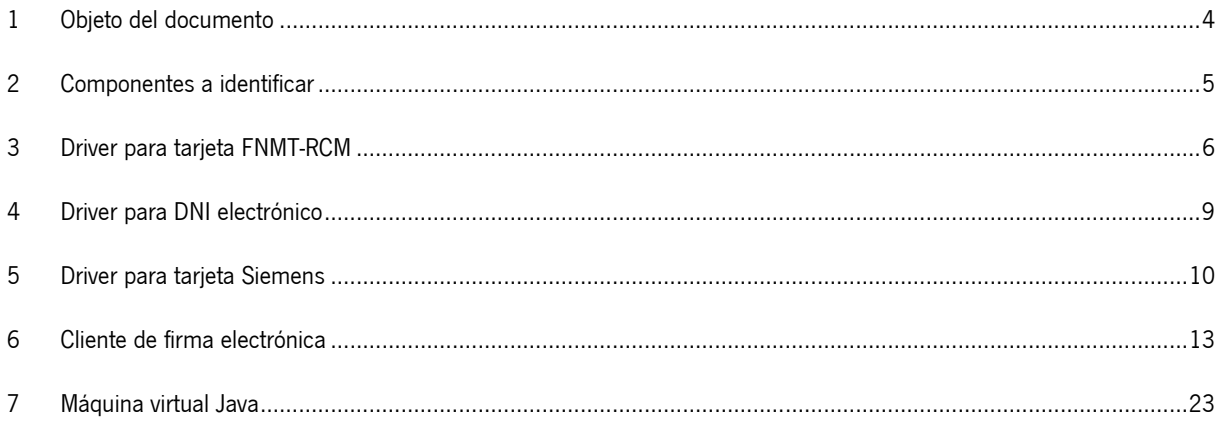

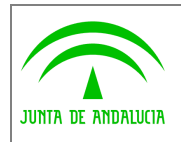

## 1 Objeto del documento

Este documento tiene por objeto describir un conjunto de procedimientos que permitan determinar la configuración del equipo de un usuario final, con sistema operativo Windows, del cliente de firma electrónica de la plataforma @firma.

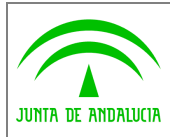

## 2 Componentes a identificar

En el proceso de firma con el cliente de firma electrónica de @firma pueden participar múltiples componentes que condicionen su funcionamiento y diagnóstico ante posibles problemas. Para facilitar el diagnóstico de errores se describen una serie de procedimientos orientados a obtener información sobre disponibilidad y versión de los siguientes elementos del equipo del usuario final:

- Driver para tarjetas criptográficas de la Fábrica Nacional de Moneda y Timbre Real Casa de la Moneda (FNMT-RCM).
- Driver para DNI electrónico.
- Driver para tarjetas criptográficas Siemens.
- Cliente de firma electrónica de @firma.
- Máquina virtual Java.

En los procedimientos descritos en el documento se asume que el usuario dispone de los privilegios necesarios para la realización de las acciones propuestas, si bien en algunos de ellos se ofrecen acciones alternativas para usuarios con permisos restringidos. En equipos de usuarios con privilegios restringidos que no permitan la realización de los procedimientos propuestos se requerirá la intervención del personal técnico responsable de su administración.

Adicionalmente, para la atención a incidencias, se precisa conocer:

- Sistema operativo del equipo o puesto de trabajo.
- Software navegador utilizado y versión.

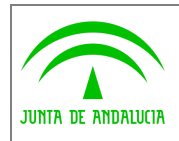

## 3 Driver para tarjeta FNMT-RCM

Es posible comprobar la existencia del driver de la tarjeta FNMT-RCM en su equipo utilizando alguno de los siguientes procedimientos:

• Verificación de entrada FNMT-RCM en menú 'Inicio' de Windows. Si el menú de inicio configurado en el equipo es el clásico haga clic en el menú 'Programas' y entre las entradas desplegadas la correspondiente a 'FNMT-RCM'.

| <b>JEB</b> | Programas               |                 | Accesorios<br>Accessorios                             |                                                                      |
|------------|-------------------------|-----------------|-------------------------------------------------------|----------------------------------------------------------------------|
|            | <b>Documentos</b>       | m.              | FNMT-RCM                                              | Ayuda<br>(31)                                                        |
|            | Configuración           | 麻<br>厕          | Google Chrome<br>Inicio                               | Aspectos Legales de la Firma Digital<br>$\overline{\mathbb{R}}$<br>¥ |
|            | Buscar                  | 师用              | Juegos                                                |                                                                      |
|            | Ayuda y soporte técnico | <b>CTI</b><br>麻 | Mozilla Firefox<br>Sun VirtualBox Guest Additions   > |                                                                      |
|            | Ejecutar                | سحر             | Adobe Reader 9<br>Asistencia remota                   |                                                                      |

Menú inicio clásico - Menú creado en instalación de driver para tarjeta FNMT-RCM

Si no se emplea el menú de inicio clásico haga clic en la entrada de menú 'Todos los programas' y entre la lista desplegada la entrada 'FNMT-RCM'.

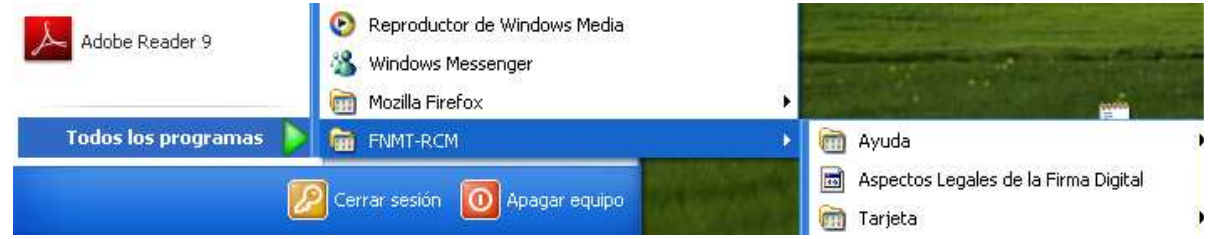

Menú inicio - Menú creado en instalación de driver para tarjeta FNMT-RCM

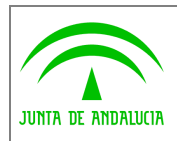

Administración Electrónica

• Verificación de carpeta de instalación: Rutas comunes de instalación del driver FNMT-RCM son 'C:\FNMT-RCM' y 'C:\Archivos de programa\FNMT-RCM'.

| <b>FNMT-RCM</b>                                                                                                   |                                                                                                  |                           |
|----------------------------------------------------------------------------------------------------|--------------------------------------------------------------------------------------------------|---------------------------|
| Archivo<br>Edición<br>Favoritos<br>Herramientas<br>Ver                                                            | Ayuda                                                                                            |                           |
| Atrás.<br>Búsqueda                                                                                                | H<br>Carpetas                                                                                    |                           |
| Dirección<br>C:\Archivos de programa\FNMT-RCM                                                                     |                                                                                                  |                           |
| $\overline{\phantom{a}}$<br>Carpetas                                                                              | Nombre<br>ab.                                                                                    | Tamaño                    |
| $\mathbf{H}$<br>Mis documentos<br>$\boxdot$<br>Mi PC<br>Disco local (C:)<br>Ξ<br>Sup<br>Archivos de programa<br>Θ | Ayuda<br>Manual de Tarjeta FNMT Clase 2<br>ACADMINISTRACIONPUBLICA<br>Acerca del instalable<br>主 | $2$ KB<br>1 <sub>KB</sub> |
| Adobe<br>田                                                                                                    | ACRAIZAPE                                                                                        | $2$ KB                    |
| Archivos comunes<br>田                                                                                             | <b>ACRAIZENMTRCM</b>                                                                             | 2KB                       |
| ComPlus Applications                                                                                              | ACRAIZENMTRCMSHA2                                                                                | 2KB                       |
| <b>DNIe</b>                                                                                                    | aspectos_legales<br>H                                                                            | 1 KB                      |
| <b>FNMT-RCM</b><br>Θ                                                                                              | CambiarPIN                                                                                       | 202 KB                    |
| Ayuda                                                                                                    | ccmng                                                                                            | 359 KB                    |
| Manual de Tarieta FNM1<br>田                                                                                       | CeresImportCertificate                                                                           | 188 KB                    |

Ubicación de carpeta de instalación de driver para tarjeta FNMT-RCM

Para conocer la versión instalada en el equipo siga las siguientes instrucciones:

• Haga clic en el documento 'Acerca del instalable' en el submenú 'Ayuda' de la entrada 'FNMT-RCM'.

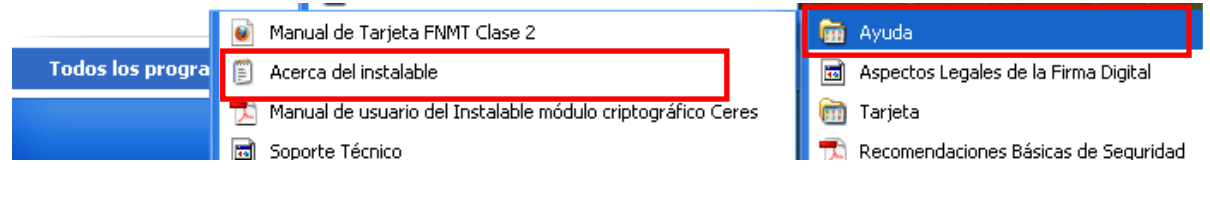

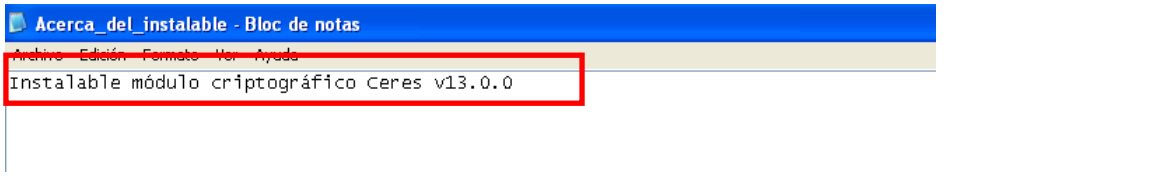

Información de versión del driver de tarjeta FNMT-RCM

• Si la acción anterior no es posible, inicie el explorador de Windows y acceda a la carpeta de instalación del driver. En la carpeta abra el fichero FNMT-RCM.log con el bloc de notas, por ejemplo.

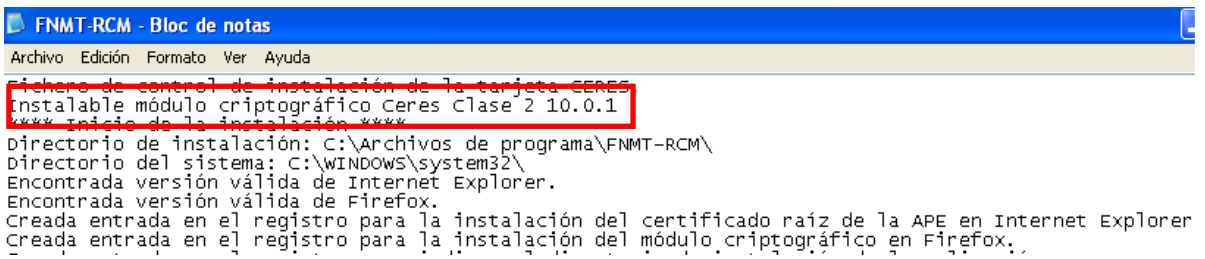

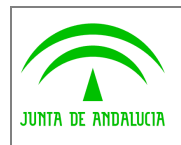

Cliente de firma electrónica. Consulta de configuración de usuario final en entorno Windows

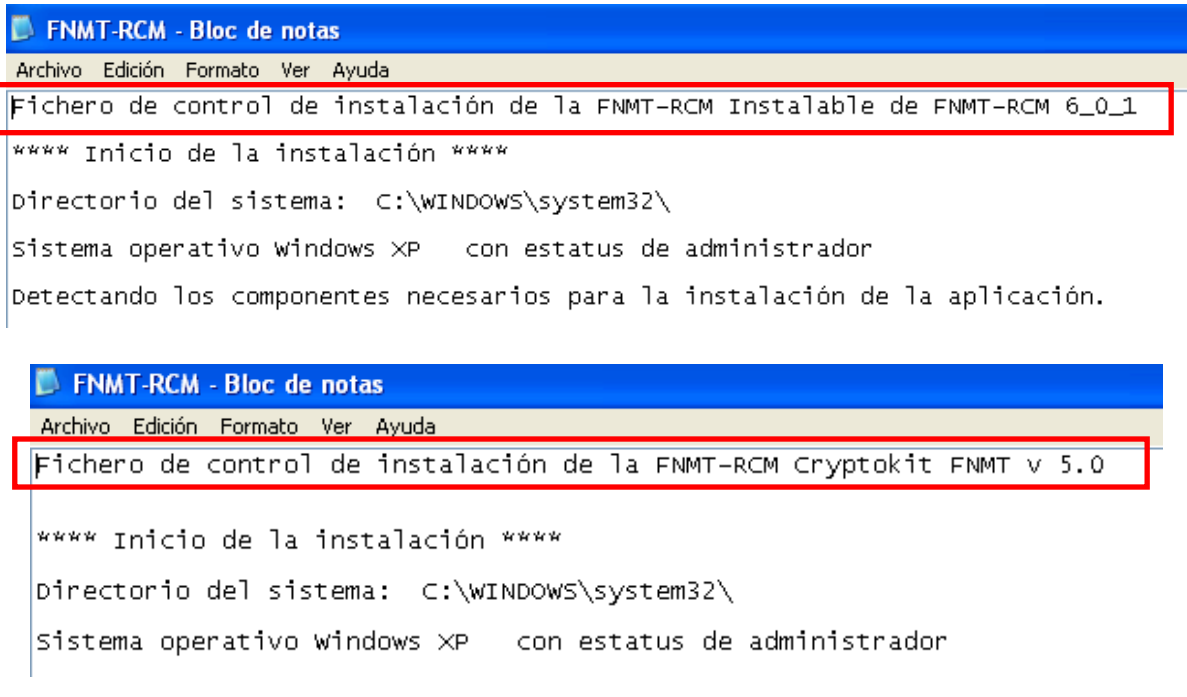

Información de versión del driver de tarjeta FNMT-RCM

Nota: Si el usuario no tiene acceso al disco local 'C:' de su equipo deberá ponerse en contacto con el personal técnico responsable de la administración del equipo.

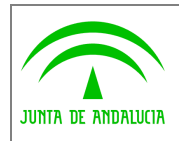

## 4 Driver para DNI electrónico

Un equipo en el que se haya realizado la instalación del driver para el DNI electrónico dispondrá de una carpeta 'DNIe' en su disco local 'C:'. Ubicaciones habituales de dicha carpeta son 'C:\DNIe' y 'C:\Archivos de programa\DNIe'. Dentro de la carpeta de instalación del DNI electrónico se encuentra el fichero DNIe.log en el que es posible consultar su versión.

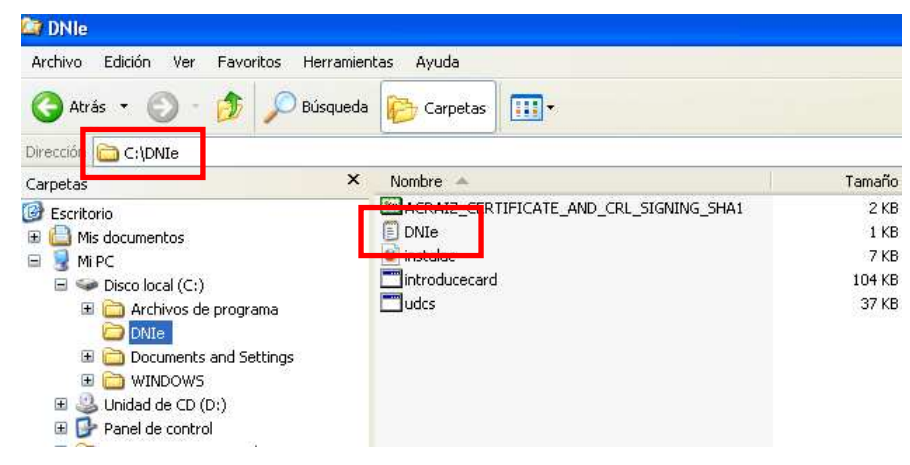

Ubicación del fichero DNIe.log

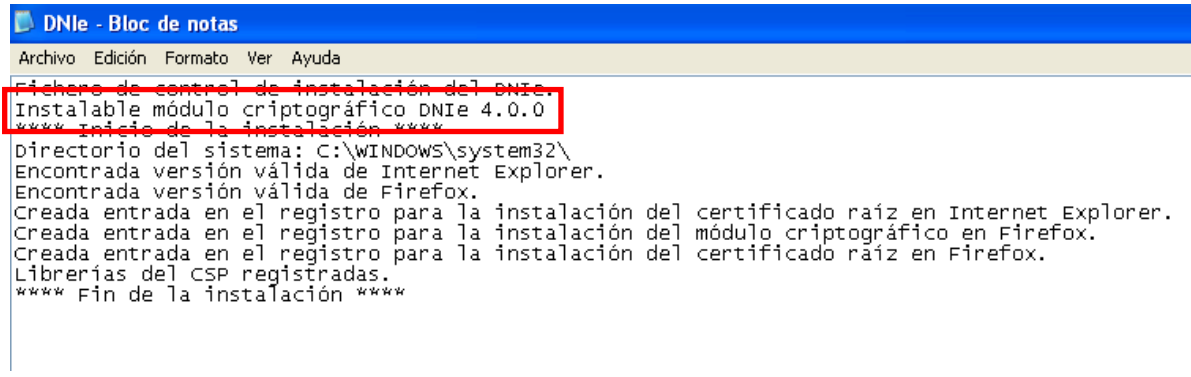

### Información de versión en el fichero DNIe.log

Nota: Si el usuario no tiene acceso al disco local 'C:' de su equipo deberá ponerse en contacto con el personal técnico responsable de la administración del equipo.

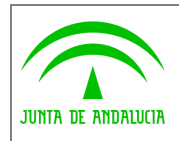

## 5 Driver para tarjeta Siemens

Para comprobar si el driver para tarjeta Siemens se encuentra instalado acceda al menú 'Inicio' de Windows. Si el menú de inicio configurado en el equipo es el clásico haga clic en el menú 'Programas' y verifique la existencia de la entrada de menú 'Siemens', submenú 'CardOS API'.

|           | Configurar acceso y programas predeterminados<br>Windows Catalog | m.<br>Siemens<br>Sun VirtualBox Guest Additions<br><b>CETT</b><br>Adobe Reader 9<br>人<br>Asistencia remota<br>Internet Explorer<br>e |  | CardOS API | Documentación<br>Cambiar NIP<br>Cambiar NIP de autentificación secundario<br>Cambiar PUK<br>CardOS API |
|-----------|------------------------------------------------------------------|----------------------------------------------------------------------------------------------------|--|------------|----------------------------------------------------------------------------------------------------|
| <b>RP</b> | Windows Update<br>Programas                                      | Outlook Express<br>Windows Messenger                                                                                                 |  |            | Desbloquear NIP<br>Desbloquear NIP de autentificación secundario<br>Viewer                             |
| ess       | Documentos<br>Configuración<br>Buscar                            |                                                                                                    |  |            |                                                                                                    |
|           | Ayuda y soporte técnico                                          |                                                                                                    |  |            |                                                                                                    |

Menú inicio clásico - Menú creado en instalación de driver para tarjeta Siemens

Si no se utiliza el menú de inicio clásico haga clic en la entrada de menú 'Todos los programas' y verifique la entrada de menú 'Siemens', submenú 'CardOS API'.

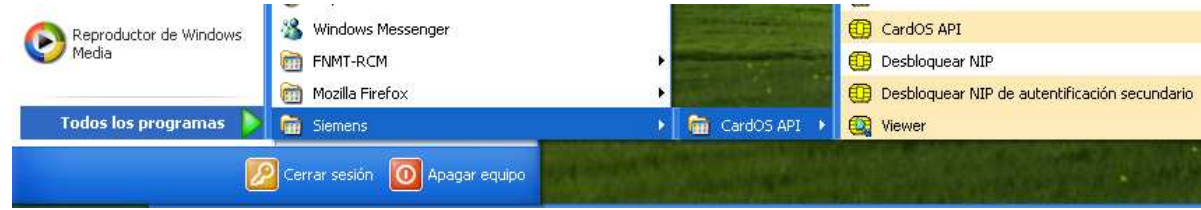

Menú inicio - Menú creado en instalación de driver para tarjeta Siemens

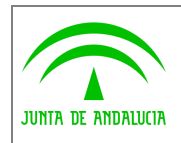

Un método alternativo de comprobación de la disponibilidad del driver consiste en localizar la ubicación de la carpeta de instalación de dicho componente. Por defecto se encuentra en 'C:\Archivos de programa\Siemens\Card OS API'.

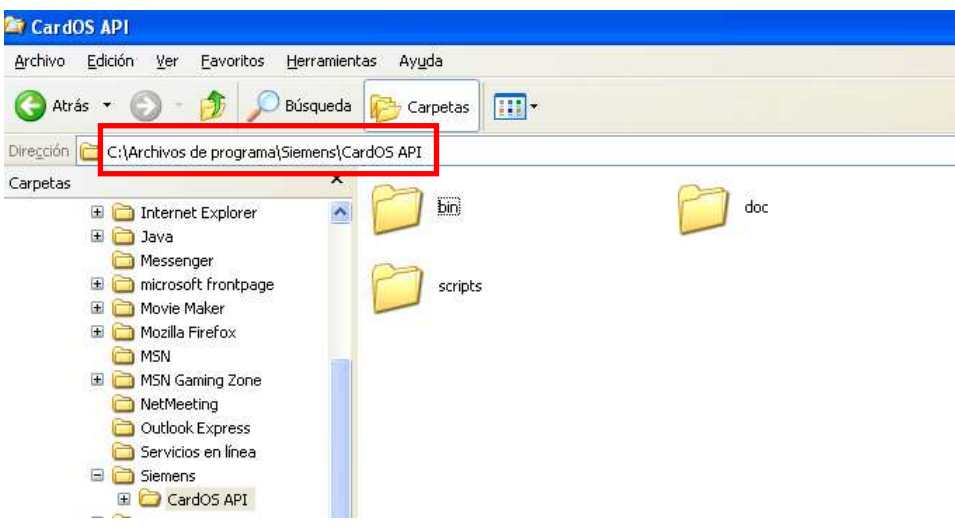

Ubicación de carpeta de instalación de driver para tarjeta Siemens

Verificada la instalación del driver es posible determinar su versión:

• Pasando el puntero del ratón encima del icono correspondiente al driver en el área de notificación de Windows.

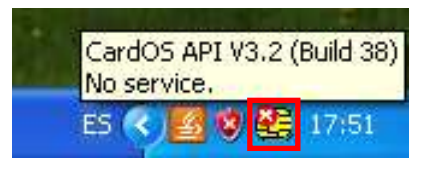

Consulta de versión desde área de notificación

• Consultando la documentación instalada junto con el driver. Abra el documento 'Release Notes' de la entrada 'Documentación' de 'CardOS API', por ejemplo, y acceda a la sección 'Released Version'.

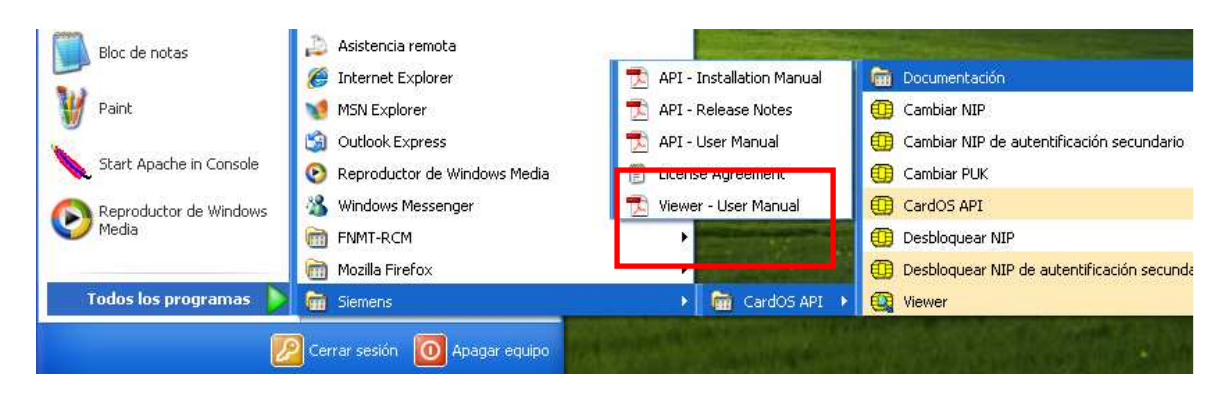

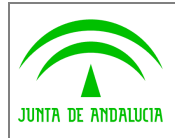

Cliente de firma electrónica. Consulta de configuración de usuario final en entorno Windows

# 2 Subject of this Release

#### **Released Version**  $2.1$

These release notes are for: CardOS API V3.2 (Build 38) Released in April 2009

#### $2.2$ **License Software**

CardOS API is a licensed product. The terms and conditions of the end user license agreement are displayed, while software is installed.

Nota: Si el usuario no tiene acceso al disco local 'C:' de su equipo deberá ponerse en contacto con el personal técnico responsable de la administración del equipo.

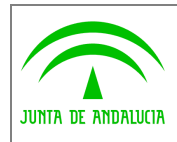

## 6 Cliente de firma electrónica

Para conocer las versiones de los clientes de firma instalados en el equipo será necesario acceder a la carpeta de usuario y localizar las carpetas creadas por el cliente:

- Acceso a la carpeta de usuario. Por defecto la carpeta de usuario está ubicada en:
	- o C:\Documents and Settings\[usuario] para ordenadores con Windows 2000 y XP.
	- o C:\Usuarios\[usuario] (C:\ Users\[usuario]) para equipos con Windows Vista y 7.

donde [usuario] es el identificador de usuario utilizado para acceder al equipo. Para un usuario de ejemplo soporte1, desde el Explorador de Windows, la ubicación del cliente de firma sería la siguiente:

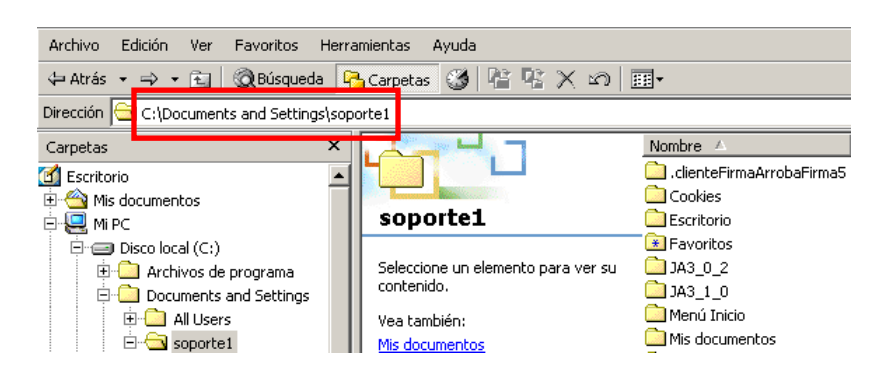

Windows 2000 – Ubicación de carpeta de usuario

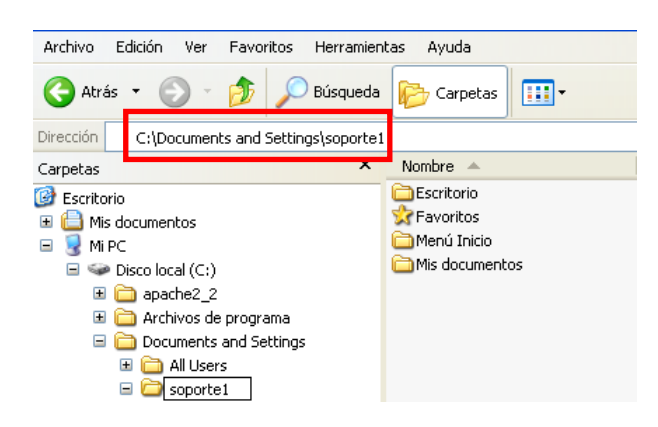

Windows XP – Ubicación de carpeta de usuario

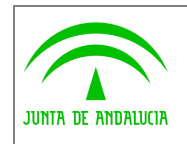

Cliente de firma electrónica. Consulta de configuración de usuario final en entorno Windows

| Vinculos favoritos                                                                                                    | Nombre                                                                    | Fecha modificación                                                                                             | Tipo                                                                                                    |
|----------------------------------------------------------------------------------------------------|---------------------------------------------------------------------------|----------------------------------------------------------------------------------------------------|----------------------------------------------------------------------------------------------------|
| <b>Documentos</b><br>Imágenes<br>Música<br>Más »                                                                                                    | Búsquedas<br>Contactos<br>Descargas<br>Documentos<br>Escritorio           | 31/03/2011 9:22<br>31/03/2011 9:21<br>31/03/2011 9:22<br>31/03/2011 9:22<br>31/03/2011 9:22                    | Carpeta de archivos<br>Carpeta de archivos<br>Carpeta de archivos<br>Carpeta de archivos<br>Carpeta de archivos                        |
| $\ddotmark$<br>Carpetas<br>Escritorio<br>▴<br>soportel<br>Acceso público<br>Equipo<br>Unidad de disquete (<br>Equipo (C:)<br>Ξ<br>Archivos de progra<br>PerfLogs<br><b>TEMP</b><br><b>Usuarios</b><br>Acceso público<br>Administrador | Favoritos<br>Imágenes<br>Juegos guardados<br>Música<br>Vídeos<br>Vínculos | 31/03/2011 9:22<br>31/03/2011 9:22<br>31/03/2011 9:22<br>31/03/2011 9:22<br>31/03/2011 9:22<br>31/03/2011 9:22 | Carpeta de archivos<br>Carpeta de archivos<br>Carpeta de archivos<br>Carpeta de archivos<br>Carpeta de archivos<br>Carpeta de archivos |

Windows Vista – Ubicación de carpeta de usuario

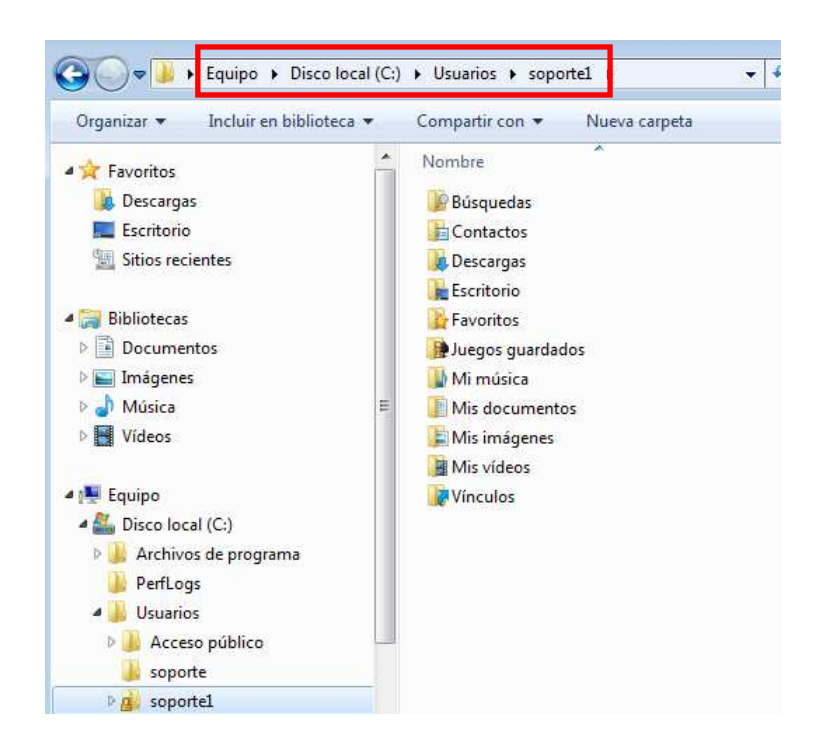

Windows 7 – Ubicación de carpeta de usuario

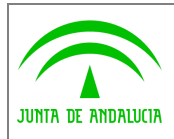

Cliente de firma electrónica. Consulta de configuración de usuario final en entorno Windows

Localizar las carpetas instaladas para cada versión.

Administración Electrónica

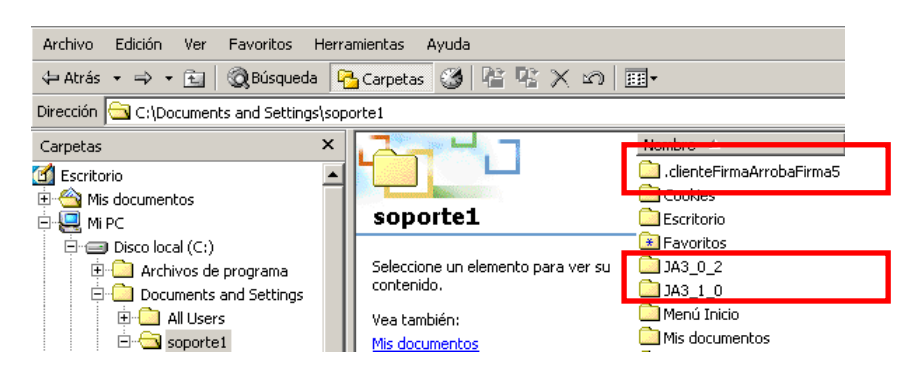

Ejemplo de equipo con múltiples clientes de firma

El cliente de firma de @firma se puede encontrar instalado en las siguientes ubicaciones de la carpeta de usuario:

- o .clienteFirmaArrobaFirma5: Si la carpeta contiene el fichero version.properties el equipo dispone del cliente versión 2.0.3 o 2.3.2. Para determinar la versión exacta es necesario abrir el fichero version.properties con el bloc de notas, por ejemplo, y consultar las etiquetas version.mayor, version.minor y version.build.
	- Versión 2.0.3: version.mayor= 2, version.minor=0, version.build=3.
	- Versión 2.3.2: version.mayor= 2, version.minor=3, version.build=2.
- o Subcarpeta JA2\_3\_5 en .clienteFirmaArrobaFirma5: Versión 2.3.5.
- o Subcarpeta JA2\_3\_5r1 en .clienteFirmaArrobaFirma5: Versión 2.3.5, revisión 1.
- o JA3\_0\_2: Versión 3.0.2.
- o JA3\_1\_0: Versión 3.1.0.

Nota: Si el usuario no tiene acceso al disco local 'C:' de su equipo o no se localiza la carpeta de usuario deberá ponerse en contacto con el personal técnico responsable de la administración del equipo para proceder a la identificación del cliente de firma.

Ciertas versiones del cliente de firma en equipos con Java 1.6 no precisan de un proceso de instalación para funcionar. En tales casos para determinar la versión será necesario acceder al panel de control de Java, el cual se encuentra disponible en el panel de control de Windows.

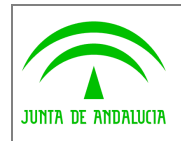

• Windows 2000: Menú inicio  $\rightarrow$  Configuración  $\rightarrow$  Panel de control  $\rightarrow$  Java.

| 面<br>₩ Atrás +                                                                                                    | <b>Rusqueda</b> P Carpetas <b>3</b>                                                                                        |                                                                                                    | 暗電×の                                                                                     | 图                                                                                                    |                                                                                      |             |
|----------------------------------------------------------------------------------------------------|----------------------------------------------------------------------------------------------------|----------------------------------------------------------------------------------------------------|------------------------------------------------------------------------------------------|----------------------------------------------------------------------------------------------------|--------------------------------------------------------------------------------------|-------------|
| Dirección val Panel de control                                                                                                    |                                                                                                    |                                                                                                    |                                                                                          |                                                                                                    |                                                                                      | $\alpha$ Ir |
| ำกี่<br>Panel de control<br>Use la configuración del Panel de<br>control para personalizar su equipo.<br>Seleccione un elemento para ver su<br>descripción.<br>Windows Update<br>Soporte técnico de Windows 2000 | Actualizacio<br>automáticas<br>Dispositivos de<br>juego<br>Impresoras<br>Opciones de<br>energía<br>Sonidos y<br>multimedia | Agregar o<br>quitar<br>Escáneres v<br>cámaras<br>Java<br>Opciones de<br>Internet<br>٥<br>Tareas<br>programadas | Agregar o<br>quitar p<br>Fecha y hora<br>Mouse<br>Opciones de<br>teléfono<br><br>Teclado | Conexiones de Configuración<br>red y de acc<br>٨d<br>Fuentes<br>Ġ.<br>Opciones de<br>accesibilidad<br>Pantalla<br>Usuarios y<br>contraseñas | regional<br><b>Herramientas</b><br>administrati<br>Opciones de<br>carpeta<br>Sistema |             |

Windows 2000 – Acceso a panel de control Java

- Windows XP: Menú inicio  $\rightarrow$  Panel de control ó Menú inicio clásico  $\rightarrow$  Configuración  $\rightarrow$  Panel de control,
	- Panel de control  $|| \square || \times$ Archivo Edición Ver Favoritos Herramientas Ayuda 聚 Atrês - 0 - 1 O Búsqueda D Carpetas 111 Dirección **D** Panel de control  $\vee$   $\rightarrow$  Ir F.  $\frac{3}{2}$ ⋥ X ۵  $\bigcup$ Panel de control  $\overline{\mathbf{x}}$ Agregar o<br>quitar p... Actualizacio... Agregar<br>hardware Aplicaciones Asistente para<br>FNMT-RCM configuració... Barra de Centro de Cambiar a vista por categorías automáticas configuració... tareas y me sequridad  $\bullet$ 92  $\mathbb{R}$ Q  $\hat{\mathbf{x}}$ Vea tamhién Cuentas de Dispositivos de Dispositivos de Escáneres y .oringuraciói<br>regional y Windows Update usuario juego sonido y audio cámaras  $\beta$ (2) Ayuda y soporte técnico  $\mathbb{Z}$ e dni 90  $\frac{1}{2}$  $\left(\frac{\zeta}{\Xi}\right)$ Gestión DNT Fecha y hora Firewall de Fuentes Herramientas Impresoras y<br>administrati... faxes **Tava** window acsaon Div \$ P L Ġ, R  $\sqrt{J}$ Opciones de<br>Internet Opciones de<br>teléfono Mouse Opciones de Onciones de Onciones de Pantalla carpeta energía cihilidad 切 ò 33 Sistema Tarea Teclado Voz rareas<br>programadas

o Vista clásica: Java.

Windows XP – Acceso a panel de control Java (Vista clásica)

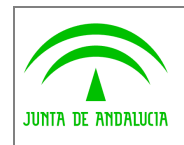

o Vista por categorías: Otras opciones de Panel de Control  $\rightarrow$  Java

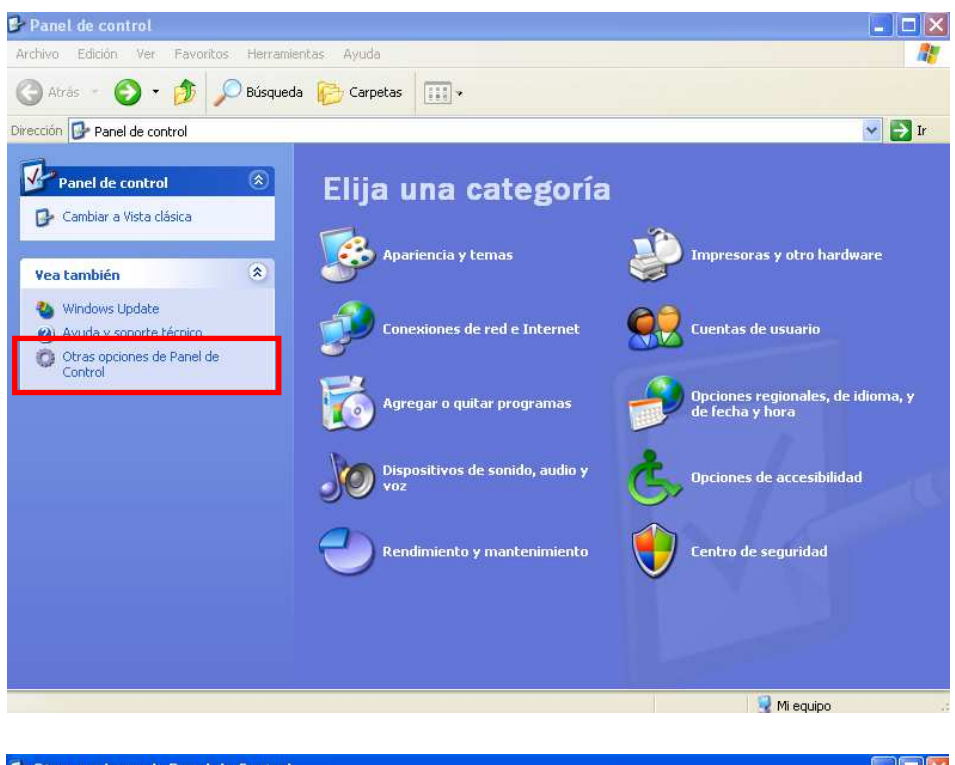

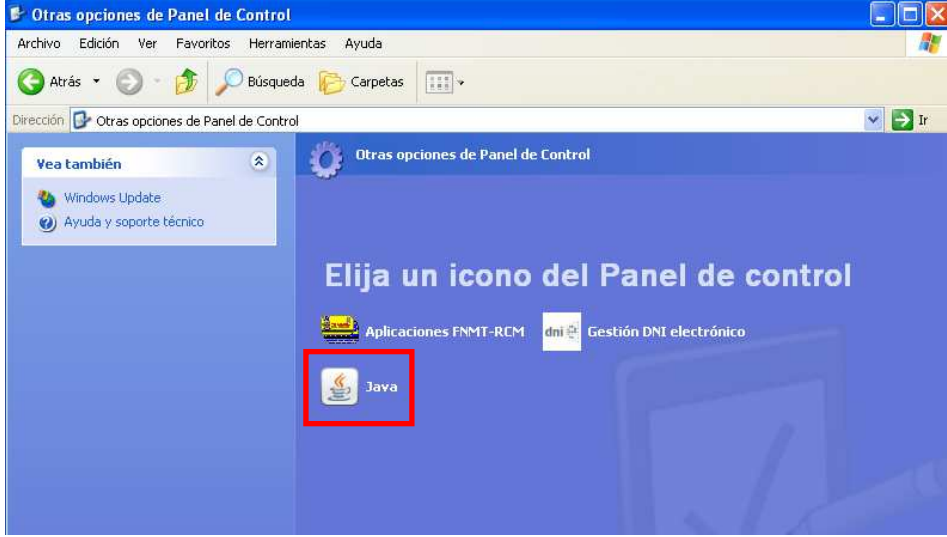

Windows XP – Acceso a panel de control Java (Vista por categorías)

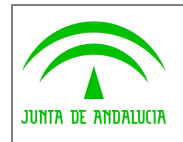

- $\bullet$  Windows Vista: Menú inicio  $\rightarrow$  Panel de control,
	- o Vista por categorías: Programas  $\rightarrow$  Java.

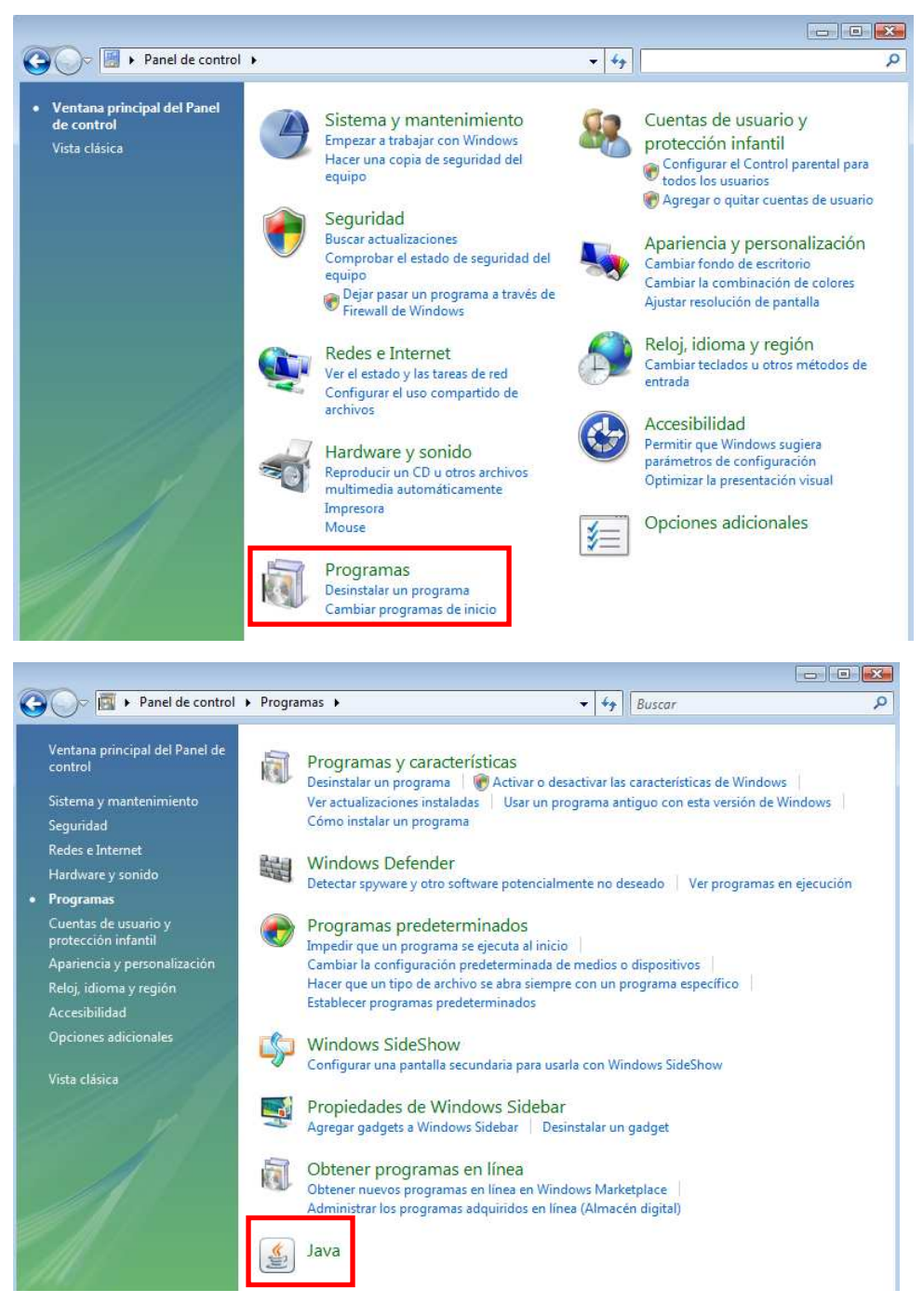

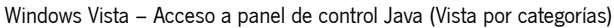

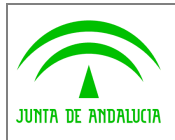

o Vista clásica: Java

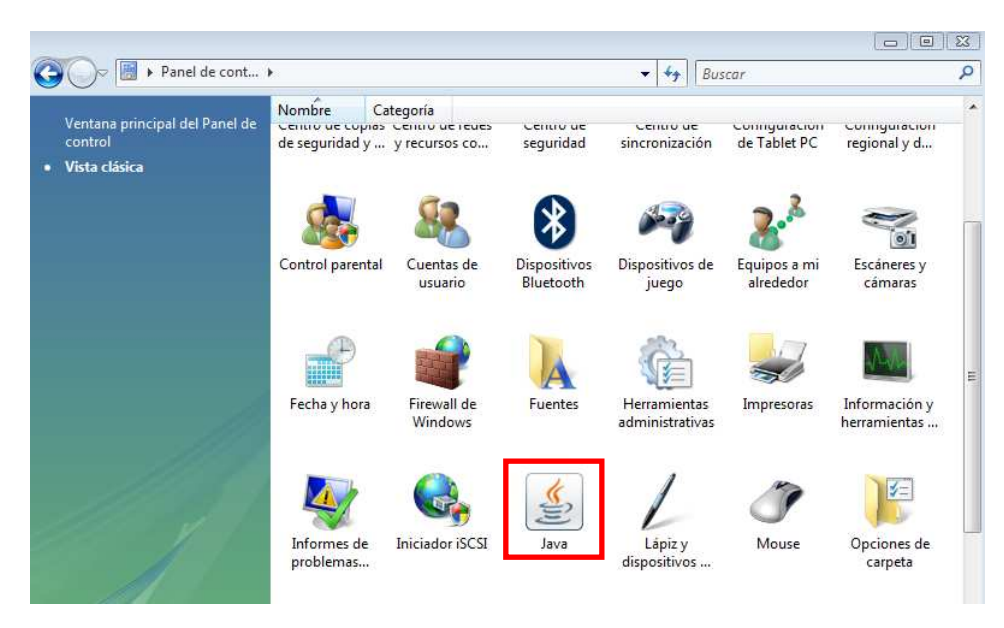

Windows Vista – Acceso a panel de control Java (Vista clásica)

- $\bullet$  Windows 7: Menú inicio  $\rightarrow$  Panel de control,
	- o Vista por iconos: Java.

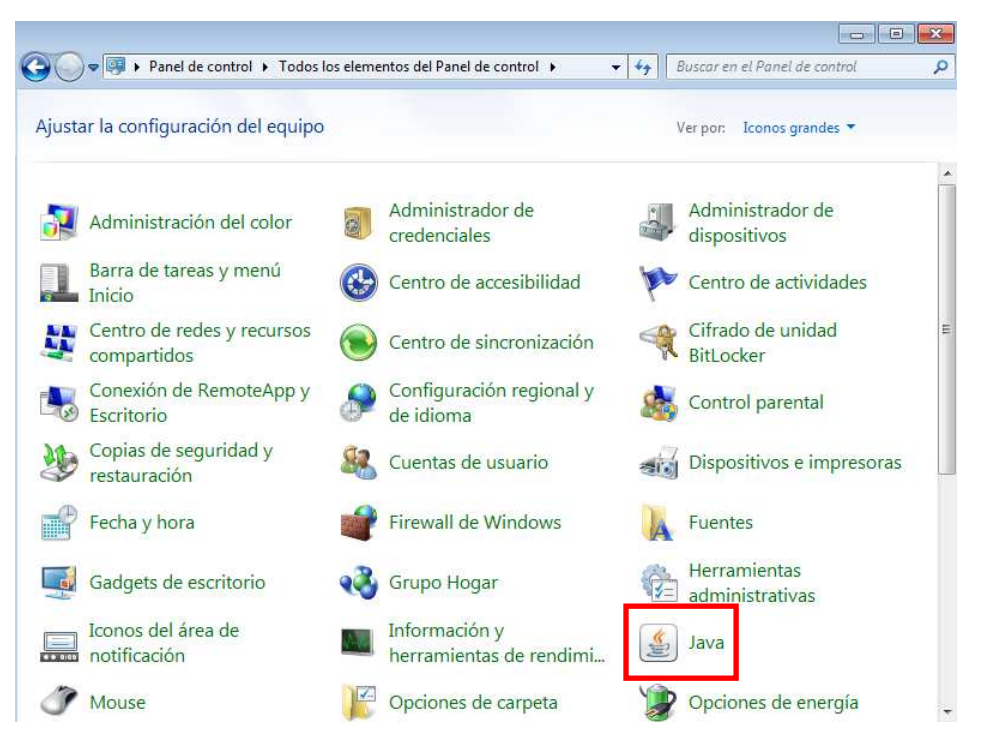

Windows 7 – Acceso a panel de control Java (Vista por iconos)

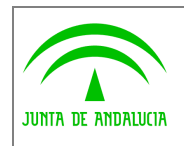

Cliente de firma electrónica. Consulta de configuración de usuario final en entorno Windows

o Vista por categorías: Programas  $\rightarrow$  Java.

Administración Electrónica

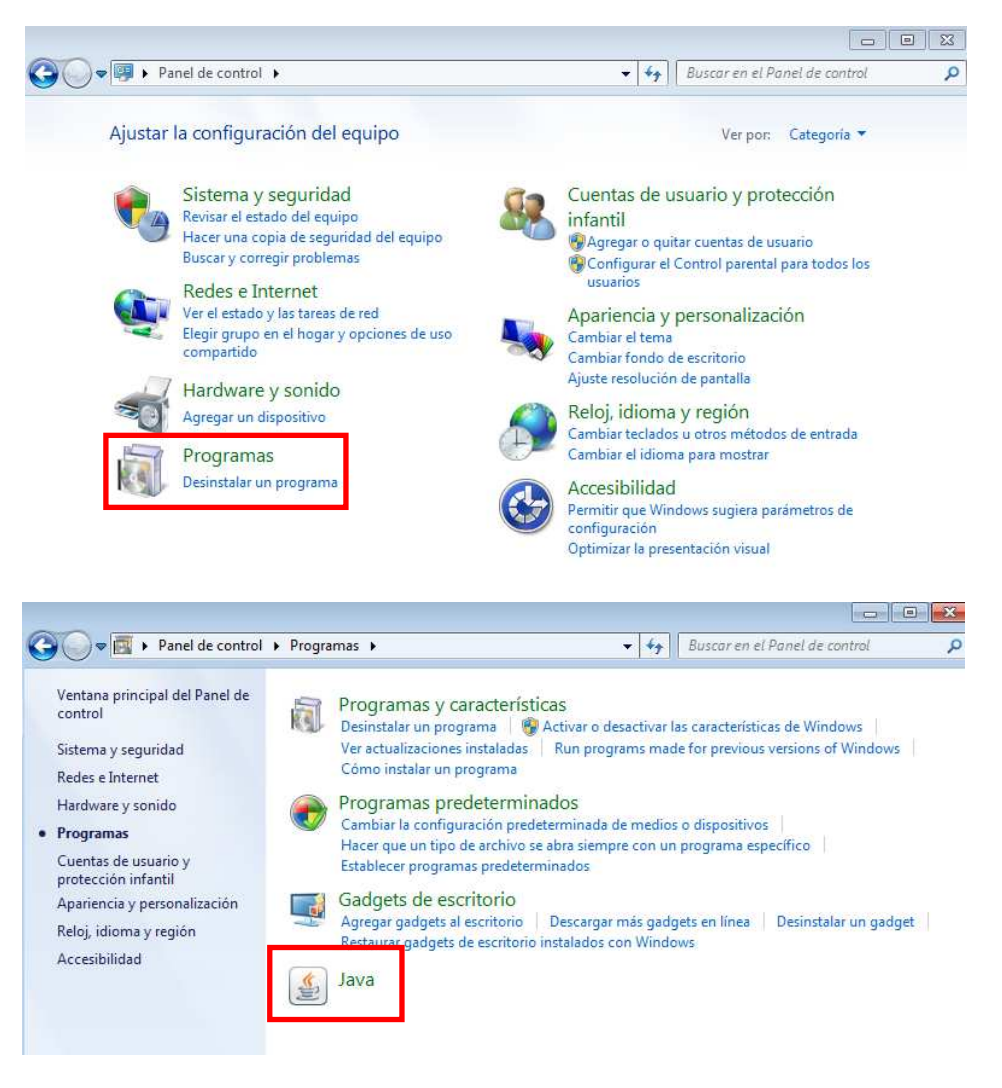

Windows 7 – Acceso a panel de control Java (Vista por categorías)

Tras hacer clic sobre el icono 'Java' aparecerá la ventana 'Panel de control de Java'. En dicha ventana, pulsando el botón 'Ver…' del grupo de opciones 'Archivos temporales de Internet' se accederá al cuadro de diálogo 'Visualizador de caché Java Cache Viewer'. Si en la pantalla aparece alguna aplicación llamada Cliente @firma, Cliente @firma (LITE), Cliente @firma (MEDIA) o Cliente @firma (COMPLETA) el equipo dispone en este caso de la versión 3.1.0 (JNLP) del cliente de firma.

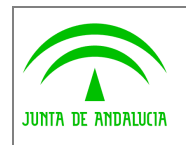

### Consejería de Hacienda y Administración Pública

Dirección General de Tecnologías para Hacienda y la Administración Electrónica

Cliente de firma electrónica. Consulta de configuración de usuario final en entorno Windows

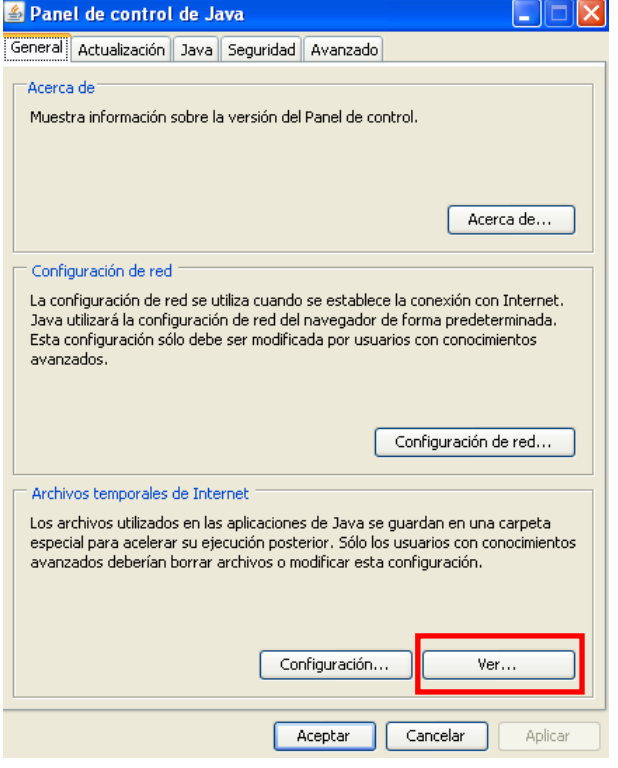

### Panel de control de Java

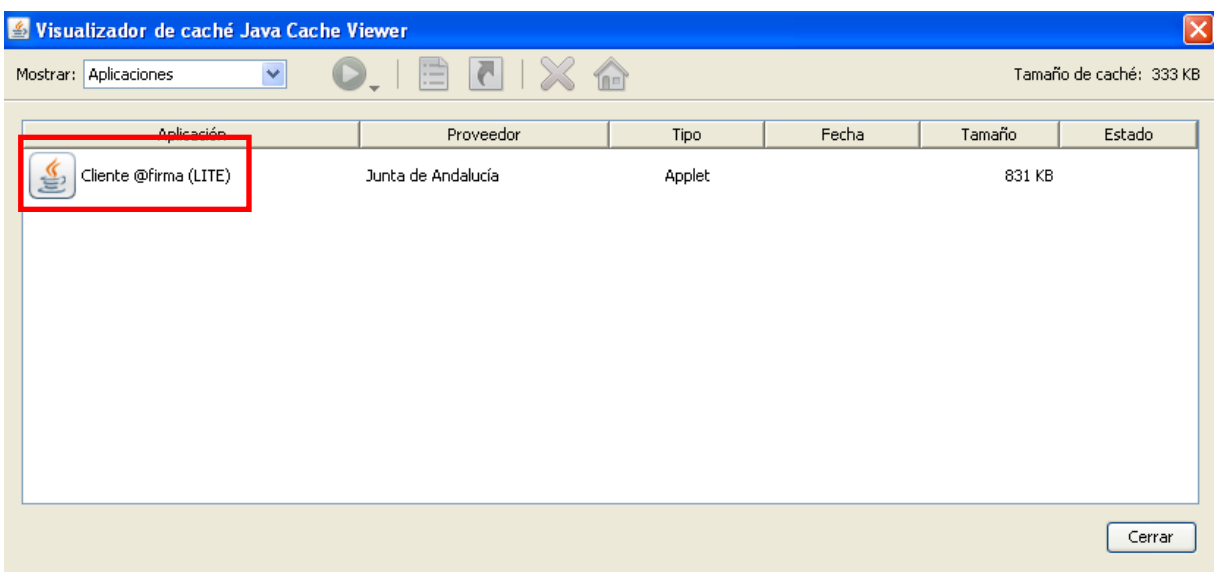

### Panel de control de Java – Visualizador de caché

En equipos configurados con restricciones de permisos puede no estar disponible el acceso al panel de control de Java desde el panel de control de Windows. En estos casos, si el usuario puede acceder al disco local 'C:' de su equipo, es posible utilizar el siguiente procedimiento alternativo:

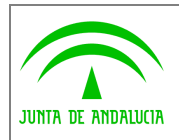

- Paso 1: Identifique la versión de máquina virtual disponible en el equipo: Para ello siga las instrucciones proporcionadas en el apartado 'Máquina virtual Java' de este documento.
- Paso 2: Abra el explorador de Windows y haga clic en la carpeta 'C:\Archivos de programa\Java'. A partir del identificador de versión obtenido en el paso anterior es necesario localizar la subcarpeta asociada a la máquina virtual Java.
	- o Si la versión de la máquina virtual es igual o superior a la 1.6.0\_10 la subcarpeta asociada será 'jre6', ruta completa 'C:\Archivos de programa\Java\jre6'.
	- o Si la versión es inferior a la 1.6.0\_10 la subcarpeta asociada dependerá del número de versión obtenido en el paso 1. Si la versión es 1.6.0\_07, por ejemplo, la subcarpeta asociada será jre1.6.0\_07, y la ruta completa 'C:\Archivos de programa\Java\jre1.6.0\_07'.

A continuación se accederá a la carpeta 'bin' de la subcarpeta asociada. En 'bin' será necesario localizar el fichero javacpl (Aplicación) y hacer doble clic para inicar el panel de control de Java.

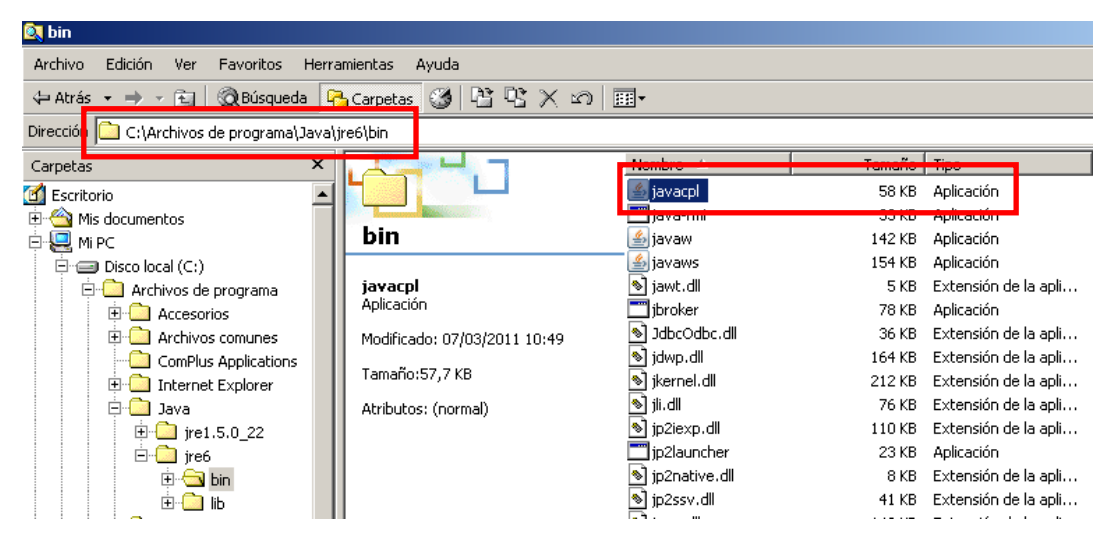

Ejemplo de ubicación de panel de control Java (javacpl) para la versión 1.6.0\_24

Nota 1: Las instrucciones facilitadas en el paso 2 toman como referencia la ruta de instalación por defecto de la máquina virtual Java.

Nota 2: Si el usuario no tiene acceso al disco local 'C:' de su equipo deberá ponerse en contacto con el personal técnico responsable de la administración del equipo para proceder a la identificación del cliente de firma.

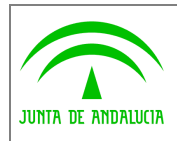

## 7 Máquina virtual Java

El proceso más sencillo para identificar la versión de la máquina virtual Java utilizada por defecto por el navegador del usuario en un equipo con conexión a Internet consiste en visitar la página http://www.java.com/es/download/installed.jsp?detect=jre&try=1 la cual indicará la versión disponible y la recomendada.

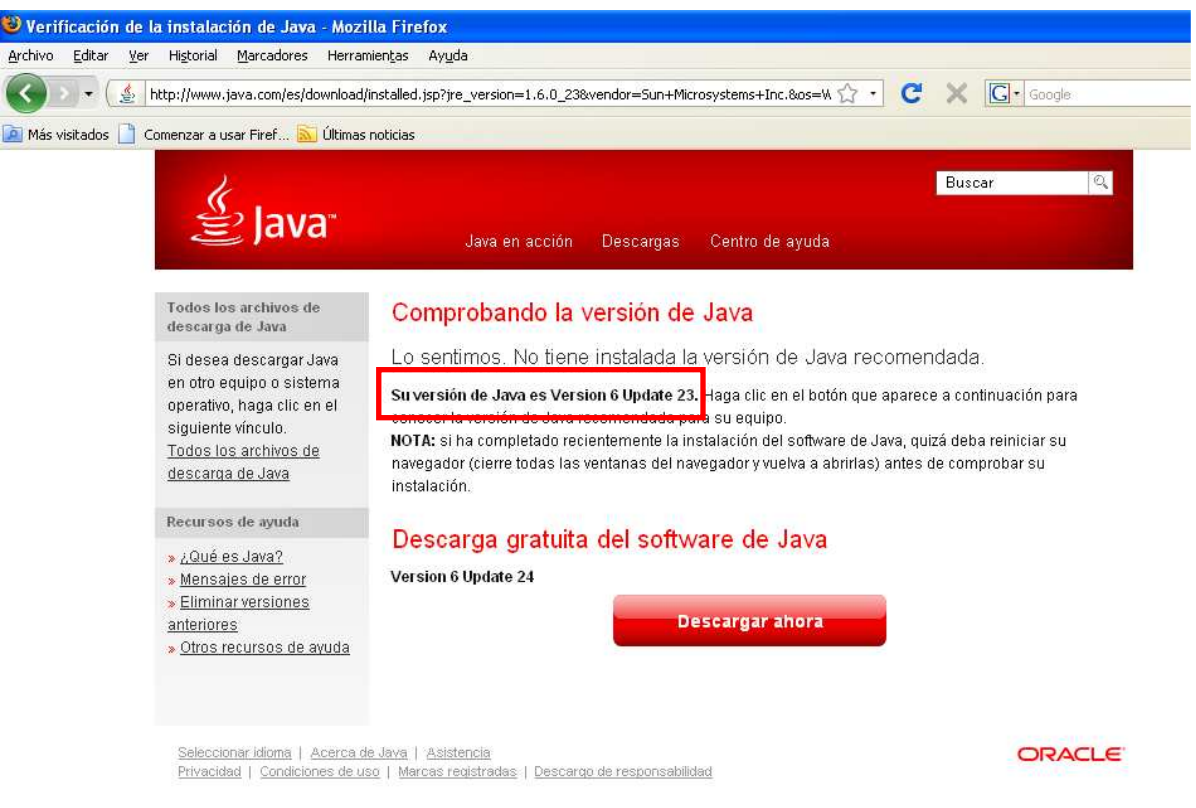

Página con el resultado del proceso de identificación vía Internet

Caso de no resultar posible la identificación mediante la visita a la página anterior es posible obtener dicha información utilizando las opciones disponibles en el propio navegador.

- Internet Explorer
	- o Inicie el navegador.
	- o Acceda al menú 'Herramientas'. Si su navegador no tiene habilitada la barra de menú puede utilizar la opción equivalente 'Herramientas' disponible en la barra de comandos del navegador.
	- o Haga clic en 'Opciones de Internet'.

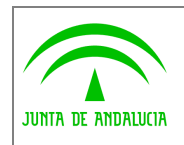

Cliente de firma electrónica. Consulta de configuración de usuario final en entorno Windows

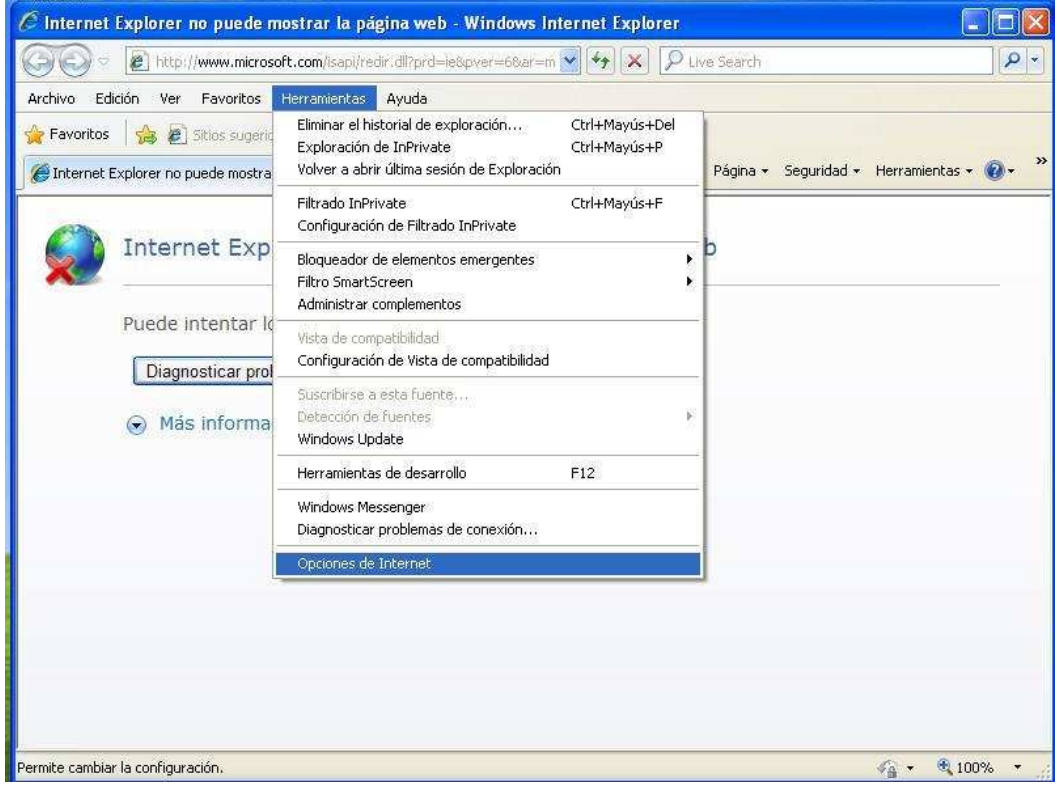

Acceso a 'Opciones de Internet' desde menú 'Herramientas'

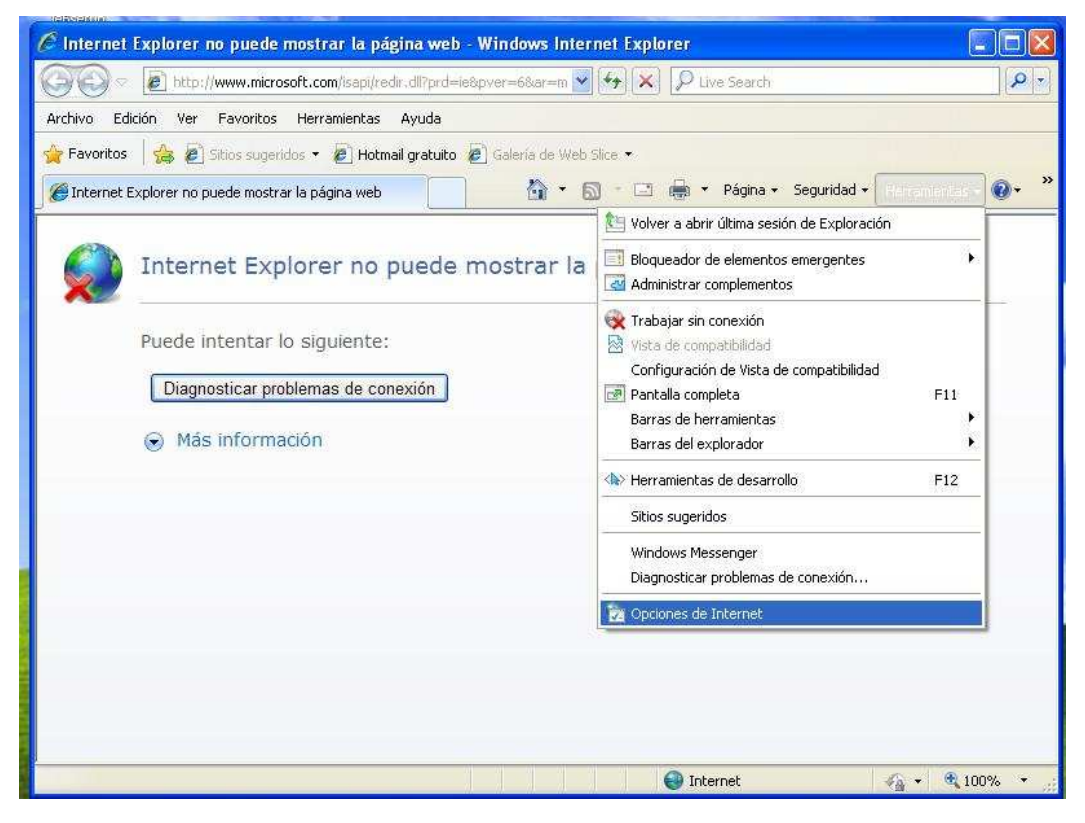

Acceso a 'Opciones de Internet' desde barra de comandos

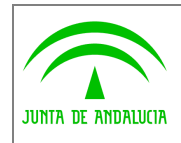

o En el cuadro de diálogo 'Opciones de Internet' seleccione la pestaña 'Opciones avanzadas' y localice la entrada 'Java (Sun)'. La casilla de verificación que aparece a continuación indica la versión de máquina virtual utilizada por el navegador.

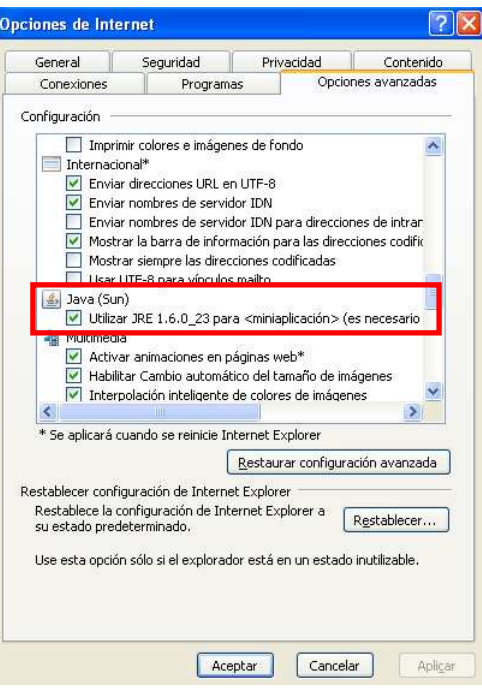

Cuadro de diálogo 'Opciones de Internet'

- Mozilla Firefox.
	- o Inicie el navegador.
	- o En la barra de direcciones indique la URL about:plugins.
	- o En la página generada localice la cadena 'Java(TM) Platform'. La información que aparece a continuación identifica la versión de máquina virtual Java utilizada por el navegador.

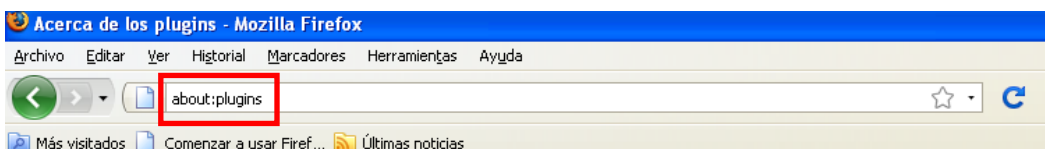

### Java(TM) Platform SE 6 U23

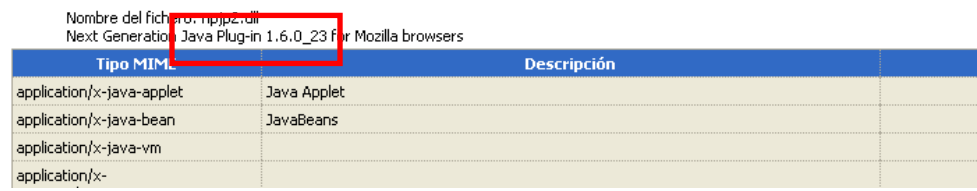

Página de consulta de plugins de Mozilla Firefox

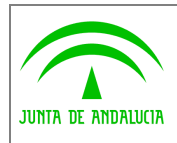

Un método alternativo a los descritos en párrafos anteriores permite la consulta de la versión de la máquina virtual en el panel de control de Java. Para acceder a dicho elemento siga las instrucciones indicadas en el apartado 'Cliente de firma de @firma' del documento.

Haga clic en la pestaña 'Java' y a continuación pulse el botón 'Ver…'. La ventana que aparece a continuación 'Configuración del Java Runtime Enviroment' muestra las máquinas Java disponibles en el equipo y si se encuentran habilitadas para su uso en el navegador.

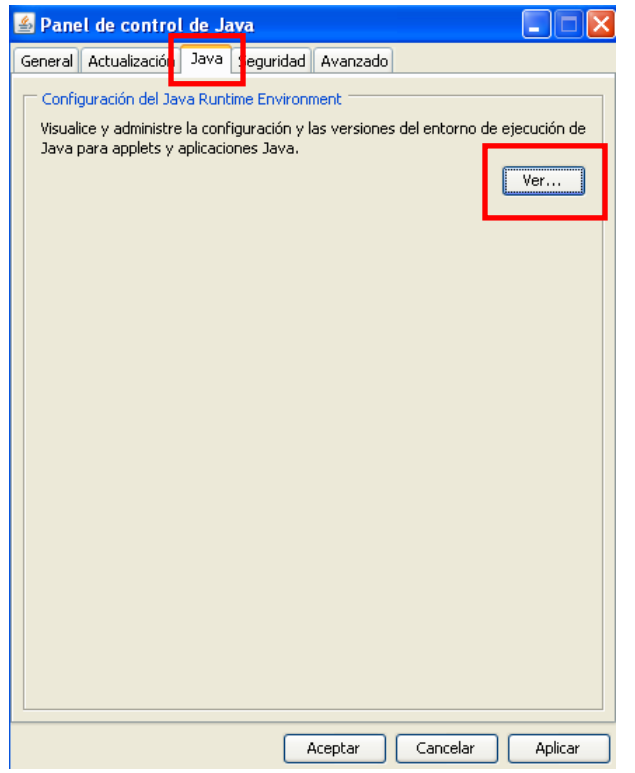

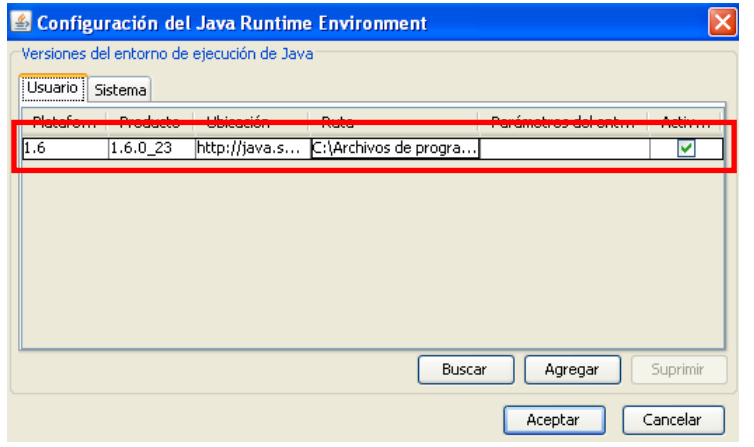

Consulta de máquinas virtuales Java disponibles